# **Processos** Seletivos MG

# **Manual para candidatos**

Versão 1.0

Subsecretaria de Gestão de Pessoas Secretaria de Estado de Planejamento e Gestão

## Índice:

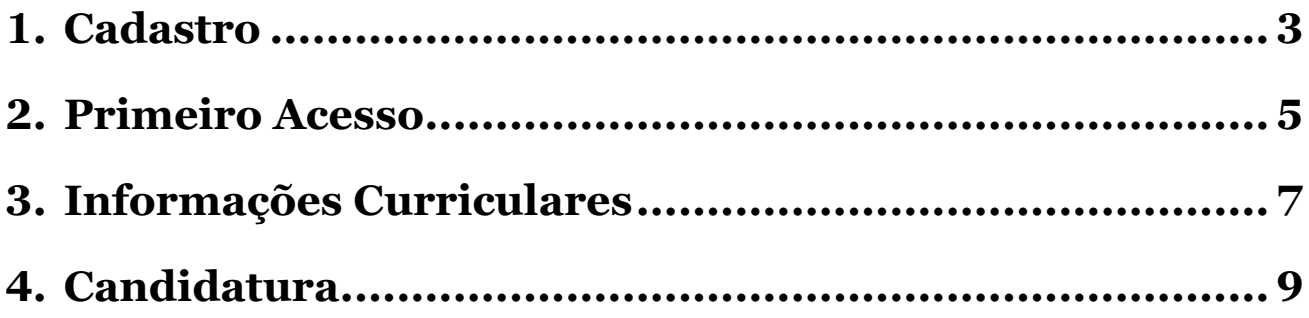

## <span id="page-2-0"></span>**1.Cadastro**

1. Para realizar seu cadastro e acessar o sistema, clique no link abaixo:

<http://www.processoseletivo.mg.gov.br/Publico>

2. Na tela inicial, clique no botão "Cadastrar".

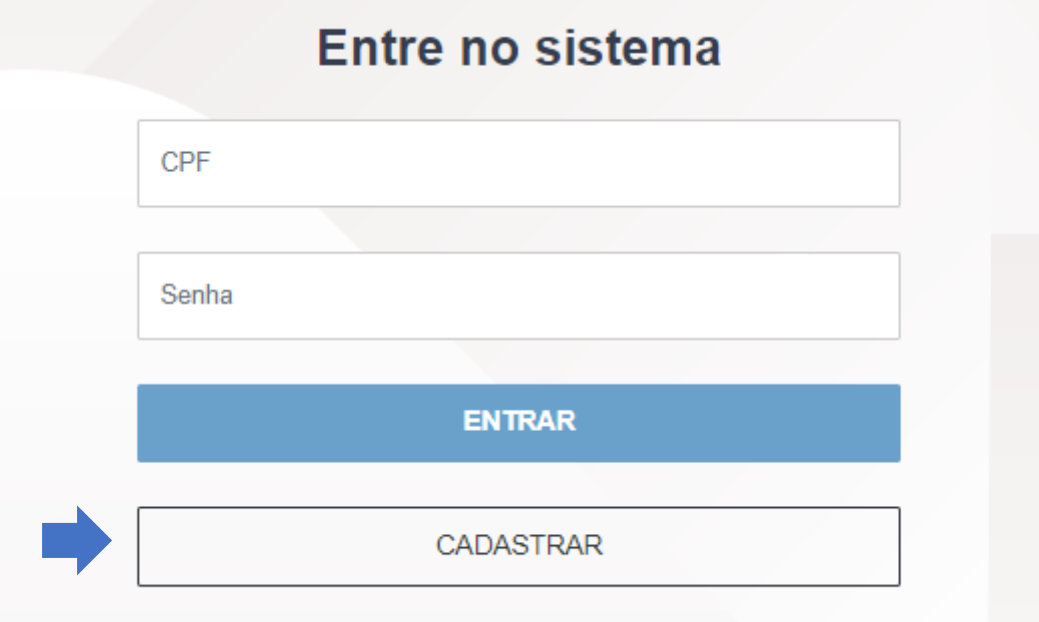

3. Preencha o formulário com suas informações pessoais. O símbolo (\*) indica que o campo de preenchimento é obrigatório.

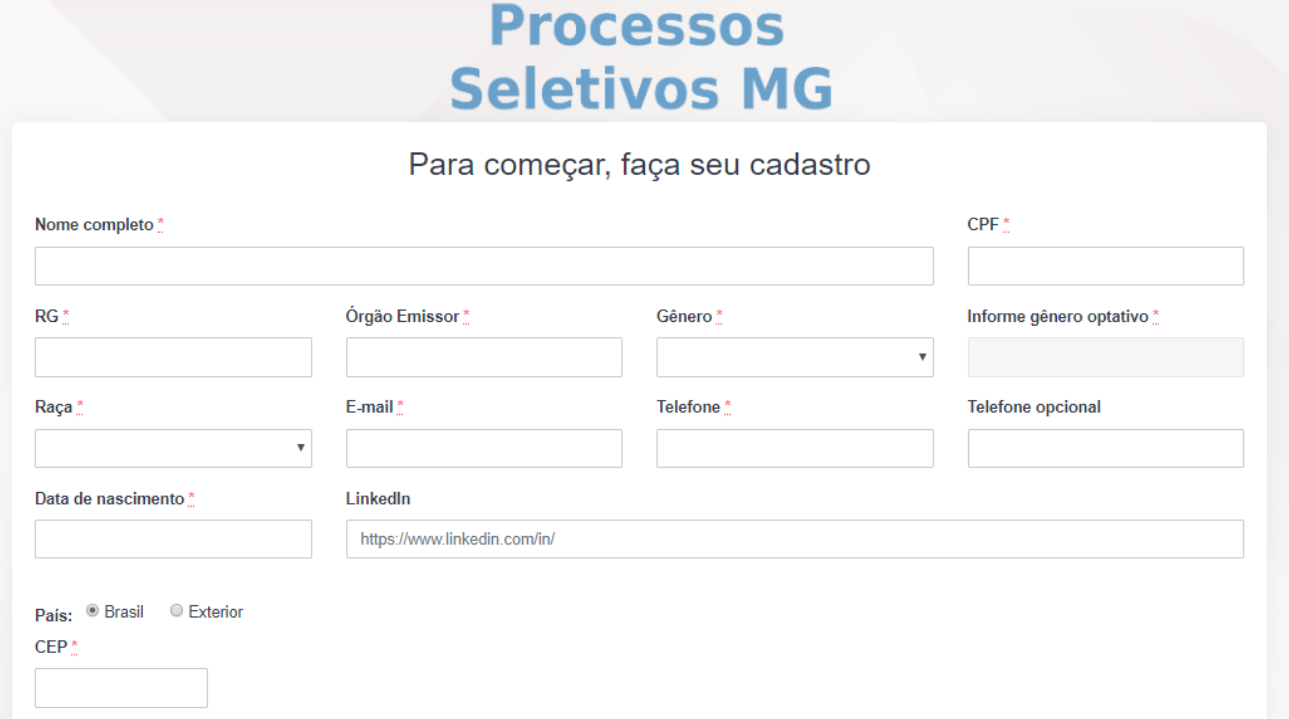

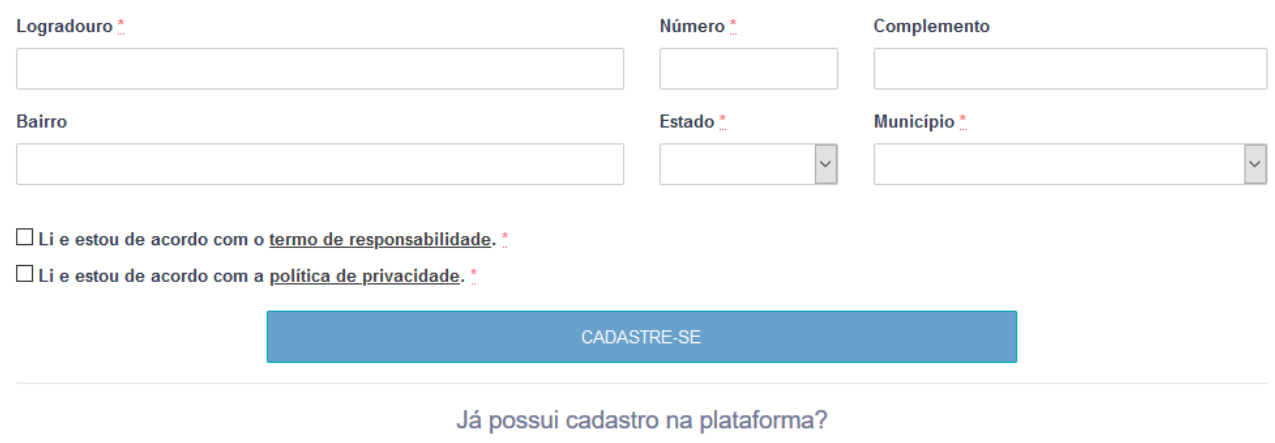

- 4. Marque as caixas do **"Termo de responsabilidade"** e **"Política de privacidade"**, e então clique no botão **"Cadastre-se"**.
- 5. Após o clique, será exibida na tela uma mensagem de confirmação do seu cadastro.

Cadastro realizado com sucesso. Você vai receber sua senha inicial de acesso por e-mail. Caso não receba, tente recuperar sua senha pela página inicial ou entre em contato pelo fale conosco. Voltar

## <span id="page-4-0"></span>**2.Primeiro Acesso**

1. Após a realização do cadastro, você receberá seu login com senha temporária no e-mail cadastrado.

## Login e primeiro acesso:

Caro(a) [Nome Usuário], o seu cadastro foi realizado com sucesso!

Para acessar o sistema clique no botão "Acessar o sistema" e insira as informações abaixo:

Login: [CPF do Usuário] Senha: [Senha Temporária]

Altere a sua senha após o primeiro acesso.

Acessar o sistema

2. Clique no botão do e-mail e insira seu CPF e senha temporária nos campos indicados.

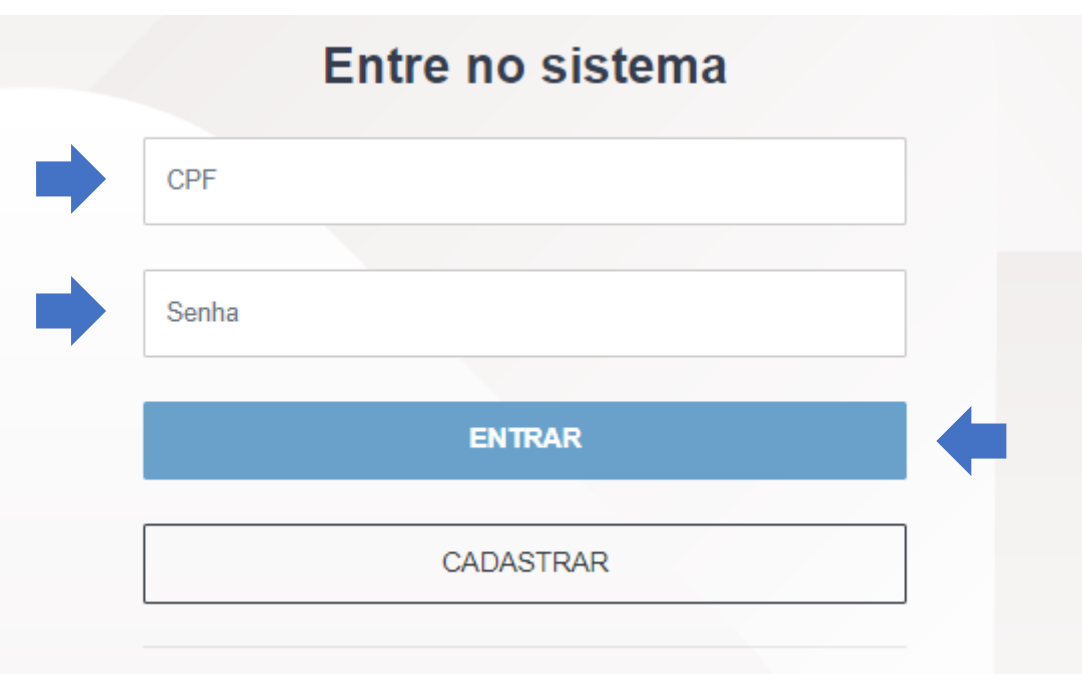

3. Ao realizar seu primeiro login, redefina sua senha e clique em alterar.

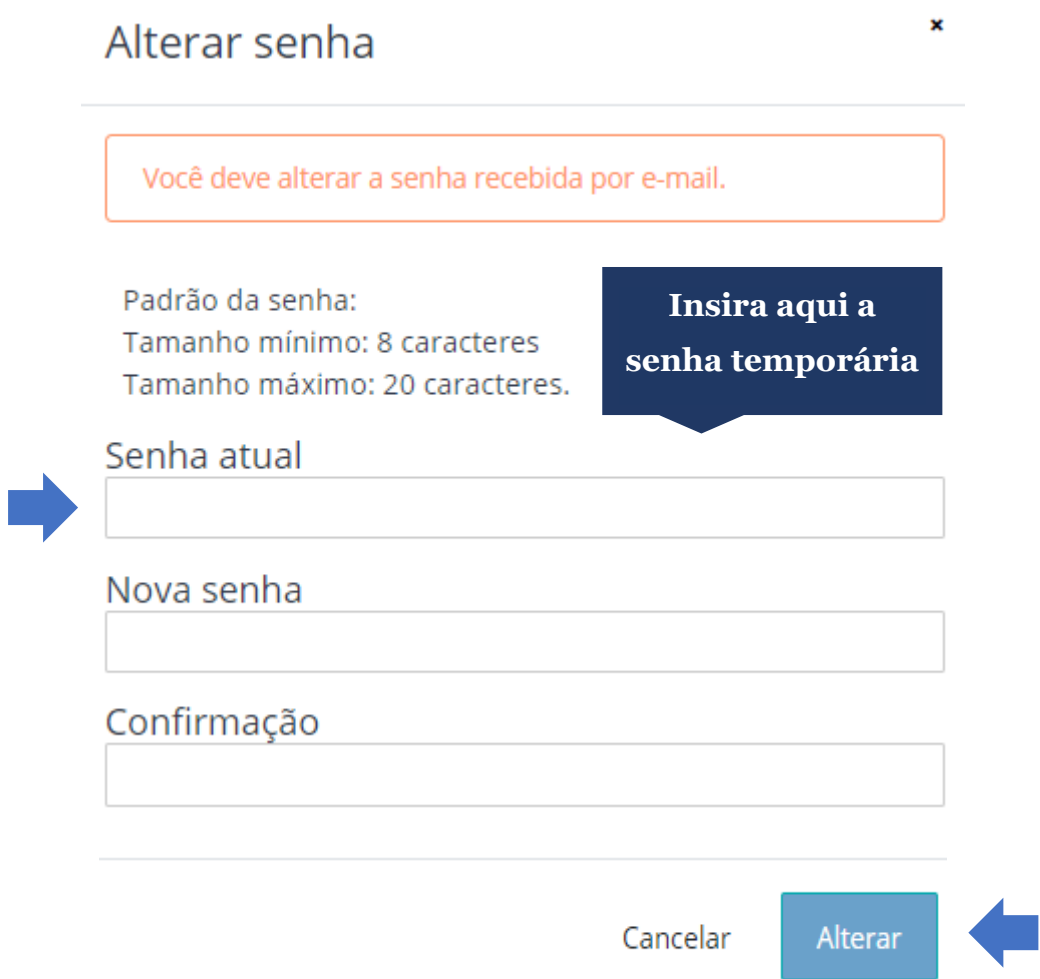

## <span id="page-6-0"></span>**3.Informações Curriculares**

1. Clique no seu nome no canto superior direito da tela e então no menu "Seus dados".

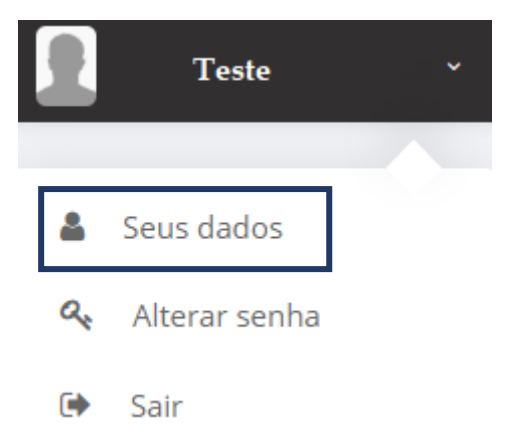

2. Preencha o conjunto de Formações Acadêmicas e Cursos.

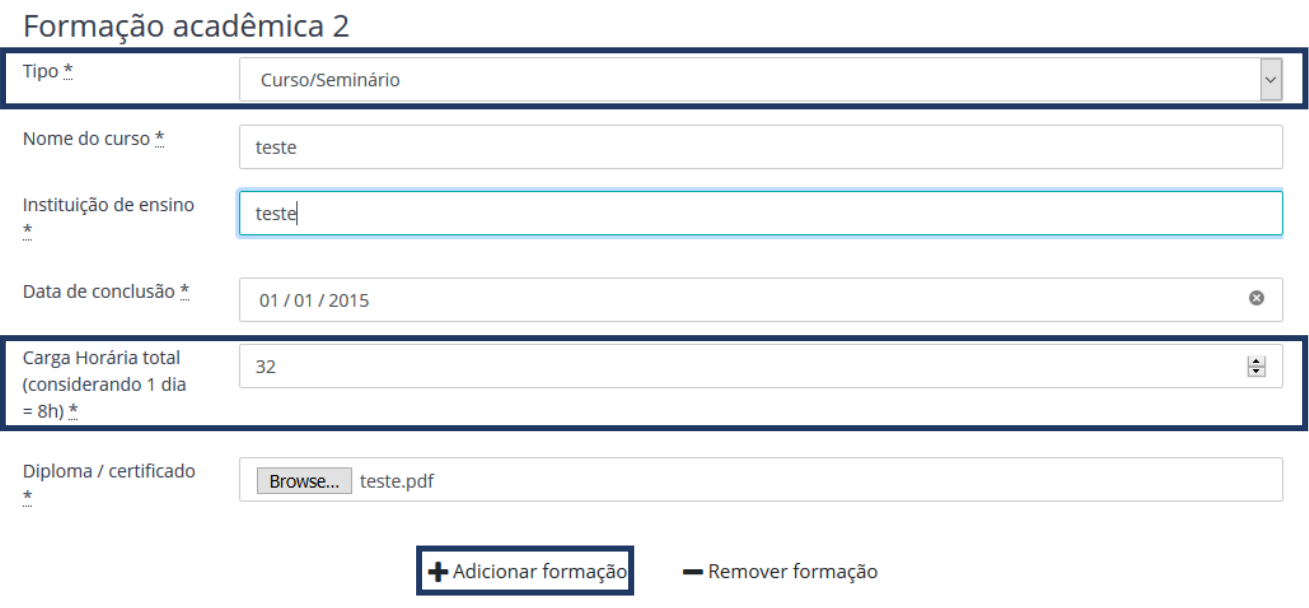

2.1. Para adicionar novas formações ou cursos clique no botão "Adicionar formação/curso".

2.2. Caso o tipo selecionado da formação seja "Curso/Seminário" o campo "Carga Horária Total" deverá ser preenchido.

2.3. No campo "Diploma/Certificado" somente serão aceitos arquivos em formato PDF de no máximo 2Mb.

#### 3. Preencha o conjunto de Experiências Profissionais.

#### Experiência profissional 1?

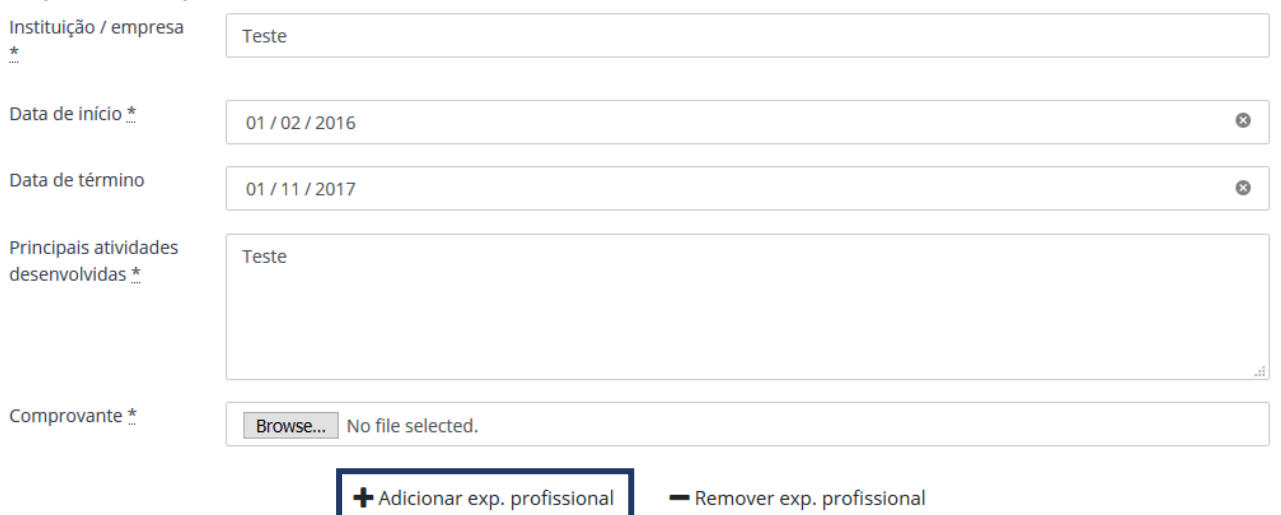

3.1. Para adicionar novas experiências profissionais clique no botão "Adicionar exp. Profissional".

3.2. No campo "Comprovante" somente serão aceitos arquivos em formato PDF de no máximo 2Mb.

4. Após finalizar o cadastro de suas informações clique no botão "SALVAR".

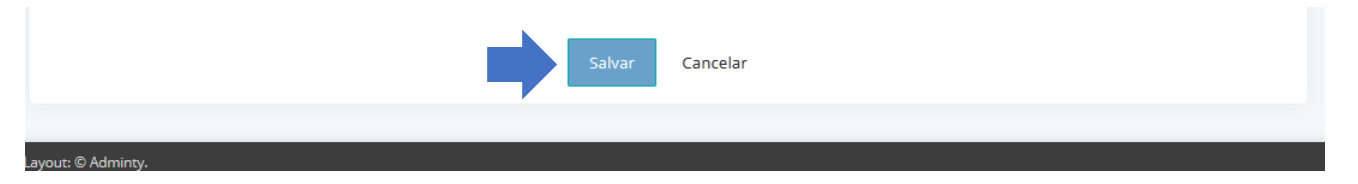

## <span id="page-8-0"></span>**4.Candidatura**

1. Após a divulgação de vagas na mídia, faça seu login e clique no menu "Suas Candidaturas".

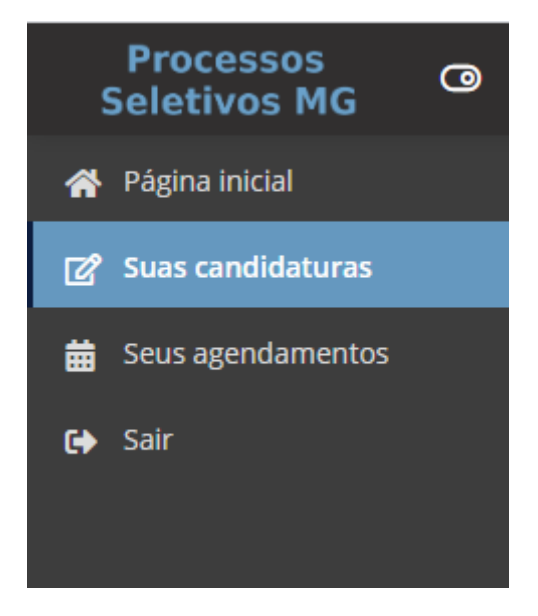

2. Em seguida, clique no botão "Candidatar-se a uma nova vaga".

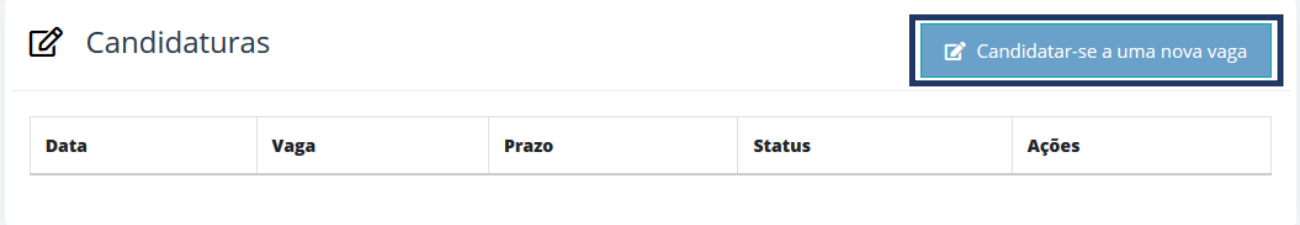

3. Leia com atenção os avisos e orientações da tela e escolha a vaga desejada.

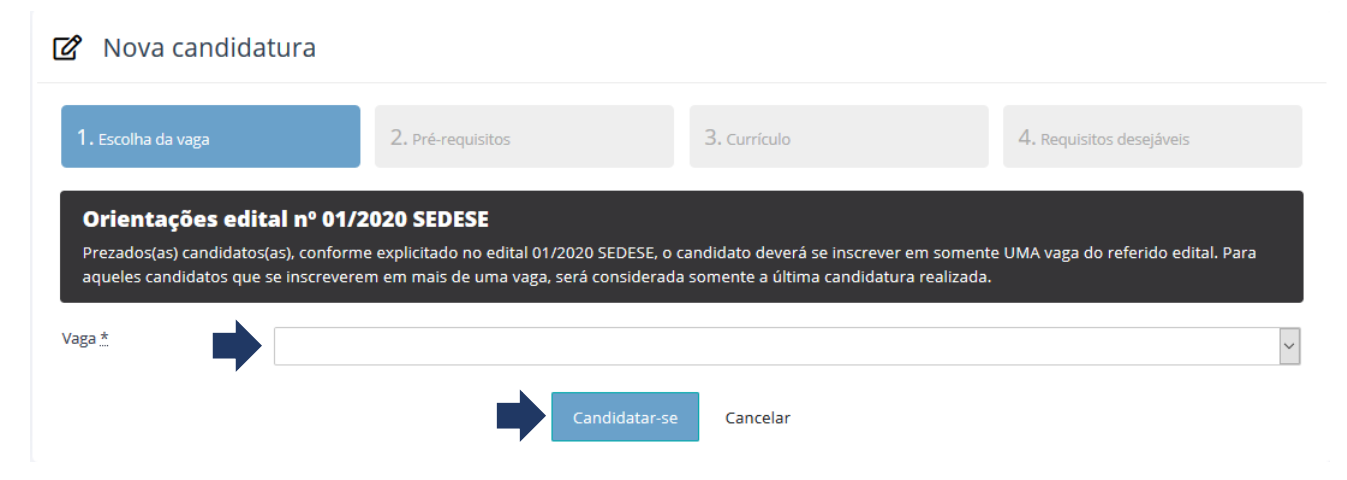

4. Clique em "Candidatar-se".

5. Na etapa **"2. Pré-requisitos"** responda às questões e clique em **"avançar"** ou **"salvar"** caso queira continuar a candidatura em outro momento.

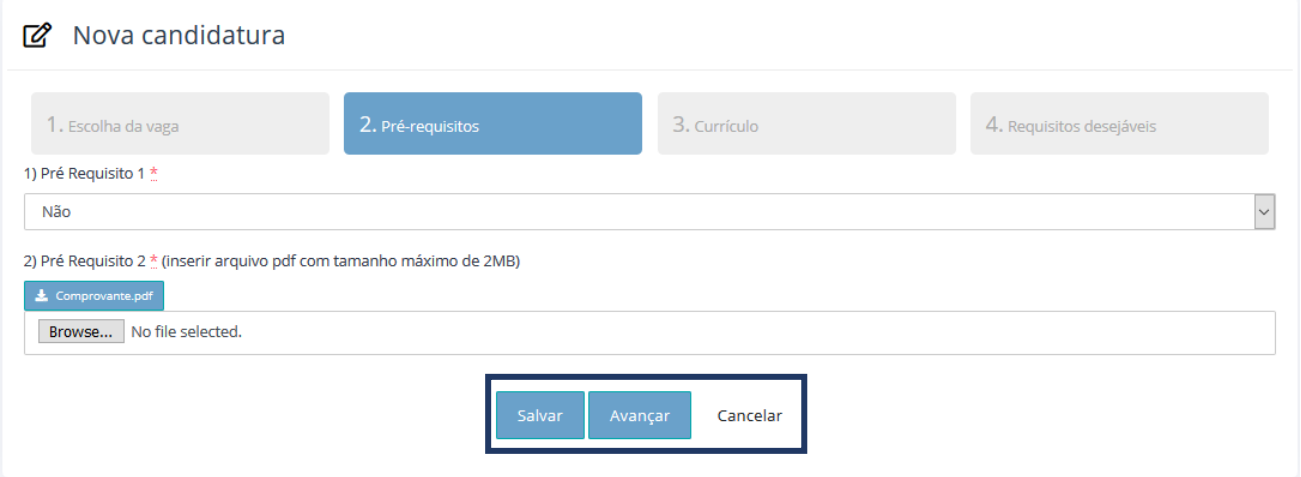

#### **Atenção:**

- Essa etapa é eliminatória, responda as questões atentamente.
- Os campos para inserção de arquivos permitem apenas arquivos PDF de tamanho menor que 2MB.
- Verifique sempre o documento enviado.
- Caso clique em salvar, para voltar a editar sua candidatura clique no botão amarelo, "Continuar Preenchimento".

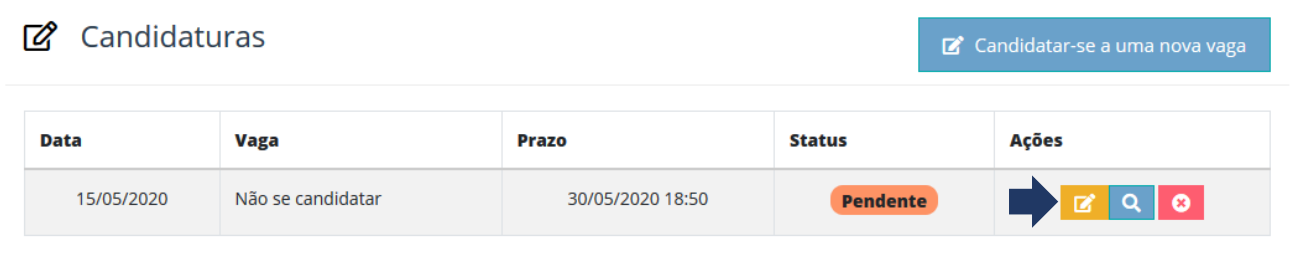

6. Na etapa "**3. Currículo"** verifique suas informações e clique em **"avançar"** ou **"salvar"** caso queira continuar a candidatura em outro momento.

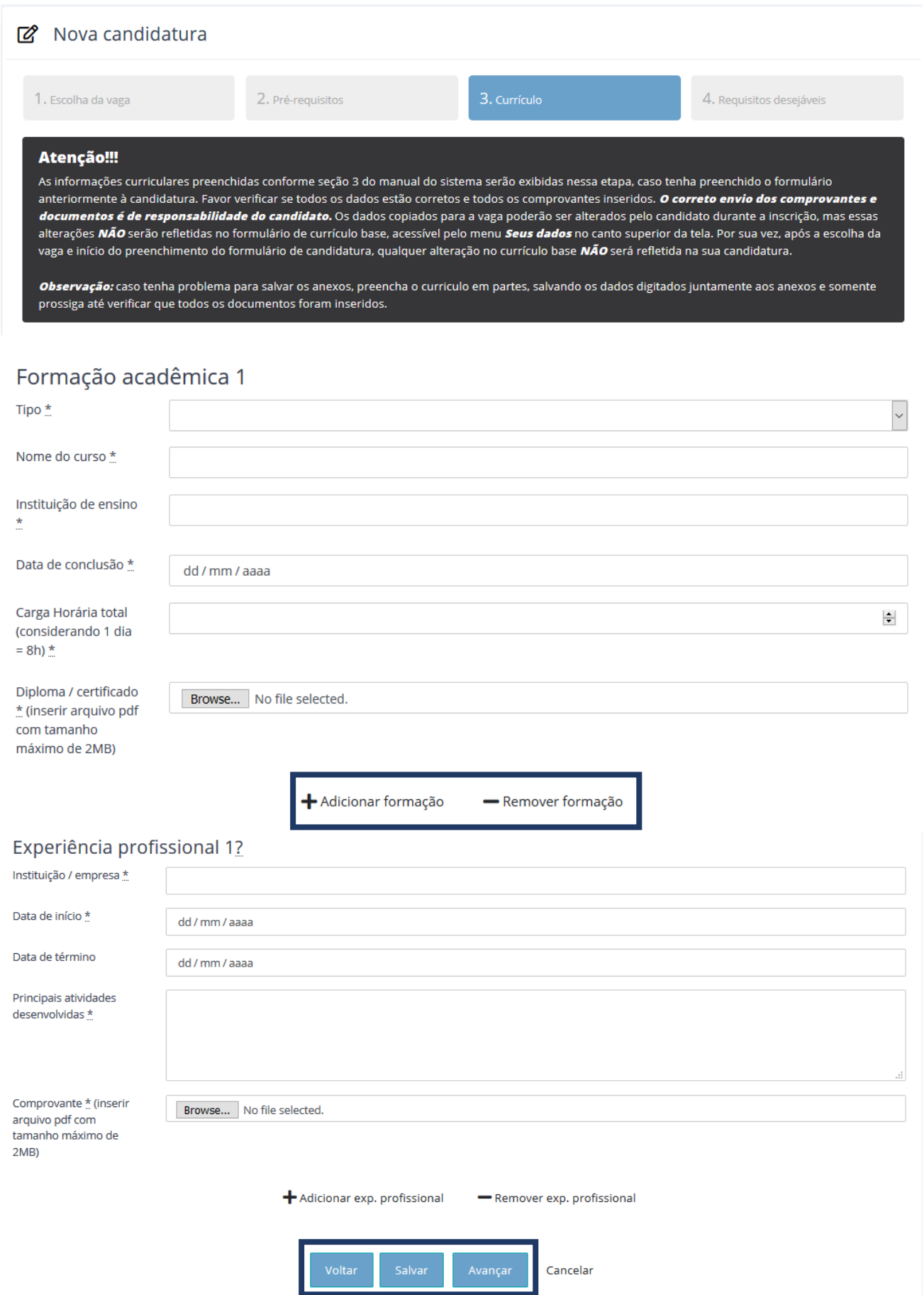

- Leia atentamente todos os avisos exibidos na tela.
- Adicione/exclua formações acadêmicas e experiências profissionais conforme desejar.
- Você poderá retornar ao formulário anterior sempre que quiser ao clicar no botão **"Voltar".**
- 7. A etapa **"Requisitos Desejáveis"** possui questões opcionais, após concluir

suas respostas clique no botão **"Concluir". Atenção**

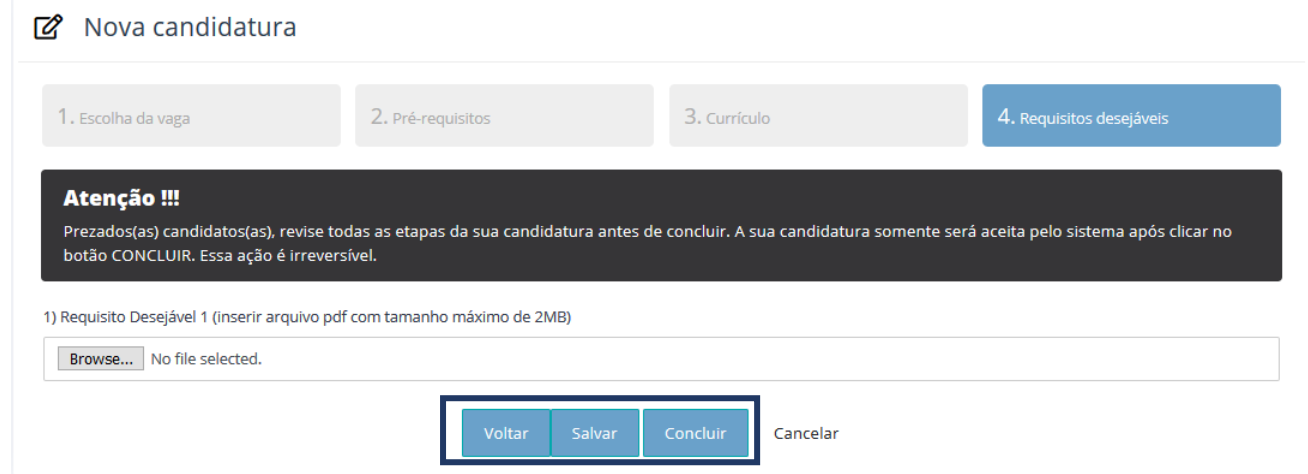

#### **8. Atenção:**

- **Ao clicar em concluir não será possível alterar nenhum dado ou resposta da candidatura posteriormente, revise antes de concluir.**
- **Sua candidatura somente será considerada pelo sistema após a conclusão.**

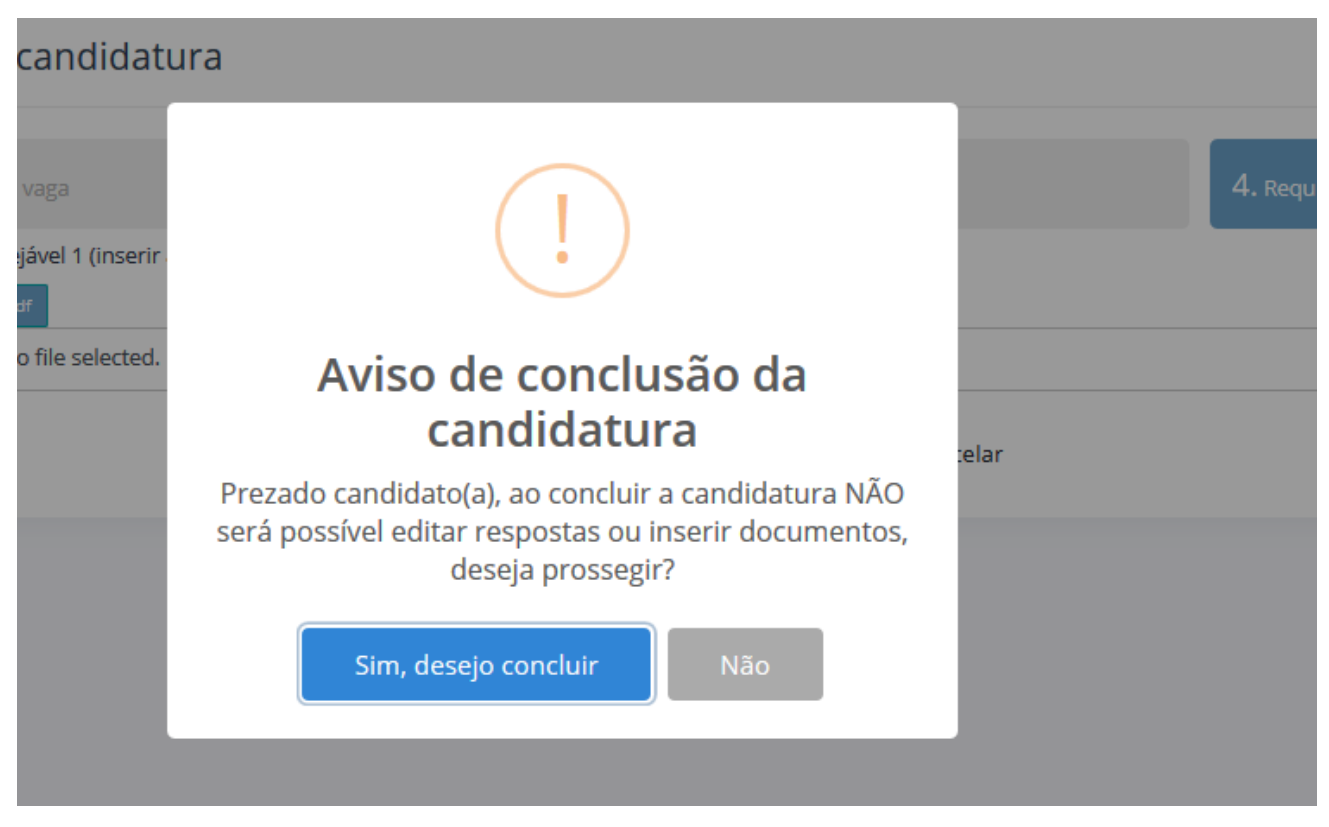

9. Após o clique é exibida mensagem com a confirmação da sua candidatura, conforme imagem abaixo:

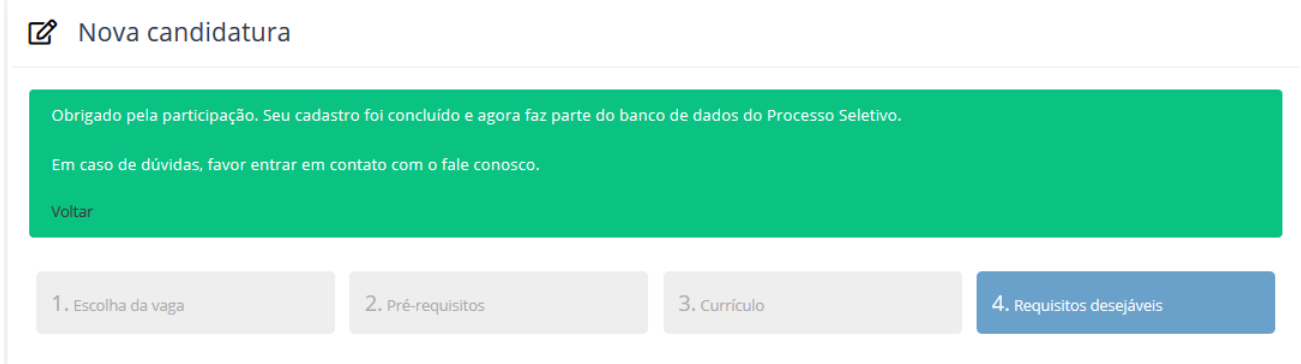

10. Um e-mail com a confirmação da sua candidatura também será enviado.

## **Habilitação e Análise Curricular**

11. Após a confirmação da sua candidatura, sua documentação estará sujeita a análise para habilitação no processo seletivo simplificado.

12. Uma vez conferida a documentação, sua candidatura será avaliada e seu currículo analisado.

### **Entrevistas**

13. A entrevista é a etapa final do Processo Seletivo Simplificado, caso seu perfil seja selecionado para entrevista, você receberá um e-mail com as informações de agendamento, verifique-o com frequência.

14. Após a realização da entrevista, o Comitê gestor da vaga entrará em contato com o/os candidatos selecionados.